#### **Инструкция пользователя мобильного приложения «GorodPay»**

• Для осуществления проезда в электропоезде и прохода через турникетный комплекс пассажир, оформивший билет через мобильное приложение «GorodPay», обязан иметь электронный проездной документ с динамическим штрих-кодом на экране мобильного устройства;

• При контроле оплаты проезда в поезде необходимо предъявить оформленный электронный билет с динамическим штрих-кодом (при нажатии на штрих-код появляется логотип «GorodPay»).

• Перед загрузкой приложения убедитесь, что в Вашем мобильном устройстве достаточно свободной памяти для загрузки мобильного приложения;

• Оформляйте проездной документ только в зоне уверенного приема интернет-сигнала;

• Проездные документы, оформленные через мобильное приложение «GorodPay», обмену и возврату не подлежат;

• При проверке штрих-кода проездного документа с использованием средств автоматизированного контроля оплаты проезда (турникетное оборудование, мобильная касса в пути следования пригородных поездов) в отдельных случаях требуется установка максимального уровня яркости экрана для успешной процедуры валидации;

• Обязательно следуйте инструкциям и уведомлениям приложения «GorodPay» в процессе оформления и оплаты проездного документа;

#### **При возникновении вопросов:**

Раздел «Помощь» находится в главном меню приложения внизу экрана. Для удобства вам предоставляется несколько способов связи на выбор — What's App, Telegram и электронная почта support@gorodpay.ru. В своем обращении, пожалуйста, уточните все детали возникшей проблемы.

Первичная рекомендация — проверьте на актуальность вашу версию приложения. Если проблема сохраняется, направьте в клиентскую поддержку запрос с дополнительными деталями: номер телефона, привязанный к профилю, версию используемого приложения и операционную систему смартфона.

### **Для покупки билета через мобильное приложение «GorodPay» необходимо:**

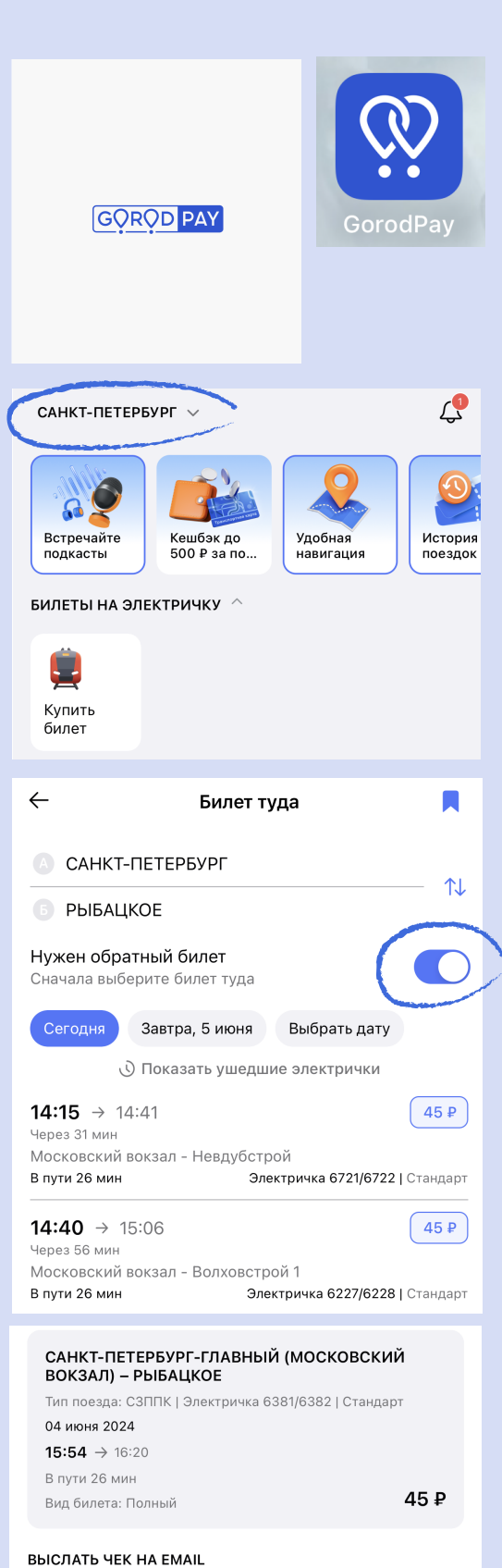

1. Загрузить и установить на мобильном устройстве бесплатное приложение «GorodPay».

2. Открыть приложение «GorodPay» на мобильном устройстве.

3. Выберите нужный регион

#### 4. Для покупки билета нажмите «Купить билет»

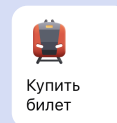

5. Введите интересующий маршрут следования. После отображения расписания можно продолжить покупку билета в одну сторону, либо, потянув плашку вправо напротив строки «Нужен обратный билет», купить сразу два билета — туда и обратно.

 6. Для покупки билета в одну сторону выберите нужную дату и один из предложенных поездов. Рядом с цена и тип поезда — Стандарт или Ласточка.

7. Проверьте правильность маршрута, стоимость и тип поезда, введите ваш электронный адрес для отправки чека на email и выберите способ оплаты.

Введите реквизиты банковской карты для оплаты.

Нажимая кнопку Оплатить, вы соглашаетесь с правилами

СБП >

Электронная почта Ivanov@ivanov.ru

Способ оплаты

покупки билето

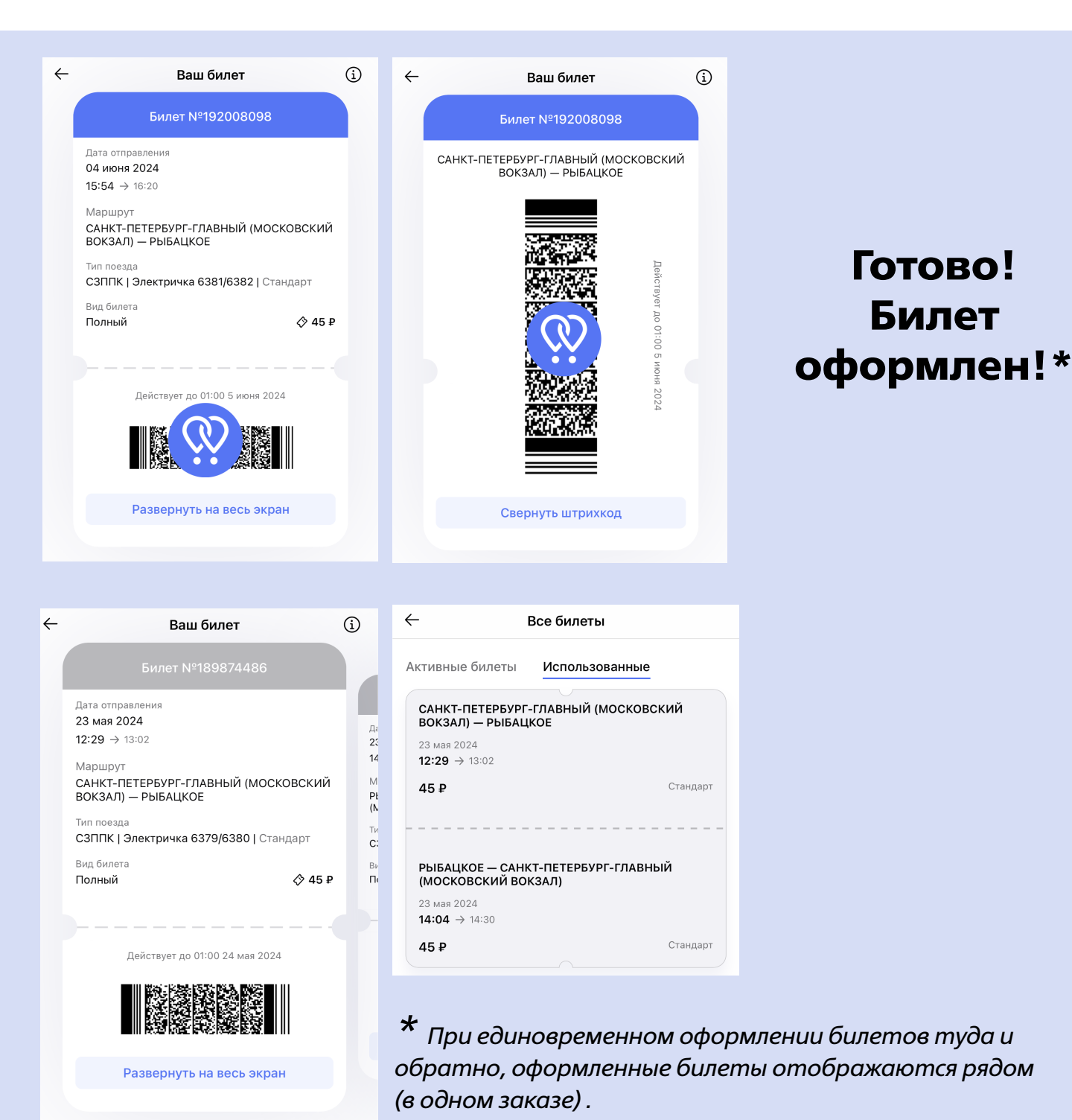

Активные билеты отображаются на главной странице приложения и во вкладке «Билеты на Электричку». Также купленные билеты всегда хранятся на странице поиска в разделе «Все билеты». Там доступны как активные, так и ранее использованные билеты. Неактивные билеты сохранены для удобной аналитики в разделе «Использованные».

При контроле оплаты проезда в поезде при предъявлении оформленного электронного билета с динамическим штрих-кодом (при нажатии на штрих-код появляется логотип «GorodPay») на поезда пригородного сообщения без указания мест предоставление паспорта не требуется.

# Покупка билетов на пригородные электрички в любой категории в GorodPay

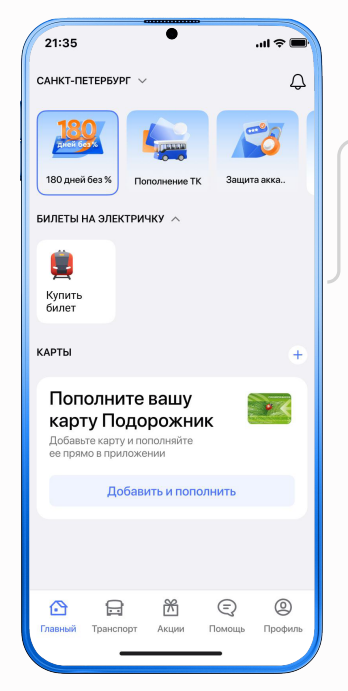

21:35  $1 \oplus$  $\Omega$  $\leftarrow$ Билет на электричку Откуда  $\overline{\mathsf{L}}$ **Куда** Сейчас нет активных билетов вьте избранные ма<mark>ршруты</mark> .<br>кудут под рук<br>билет

На главном экране нажмите «Купить билет» в разделе «Билеты на электричку» Введите интересующее направление откуда и куда.

В будущем здесь будут избранные маршруты и активные билеты

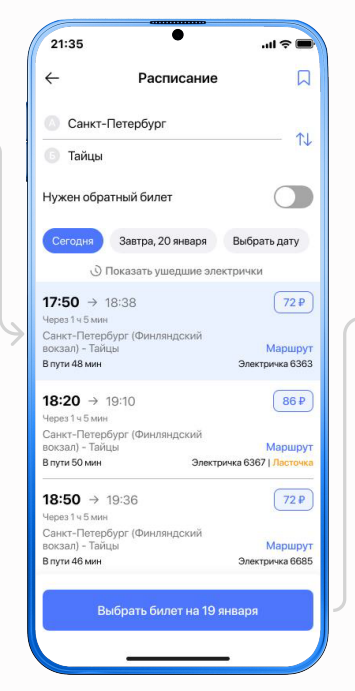

Выберите дату и время поездки.Если нужен обратный билет, потяните серую плашку вправо.

Маршрут можно добавить в избранные, нажав на иконку закладки в правом верхнем углу экрана

## 21:35  $\leftarrow$ Проверьте данн Санкт-Пе<br>Тайцы гербург (Балтийский вокзал) — 19 янв 2024  $17:50 \rightarrow 18:38$ тути 48 ми  $72P$ **ВЫСЛАТЬ ЧЕК НА EMAIL Rufinath** нопку Оплатить, вь

Проверьте данные по выбранному билету.

Введите электронный адрес для отправки чека и нажмите «Выбрать» напротив способа оплаты: по банковской карте или СБП

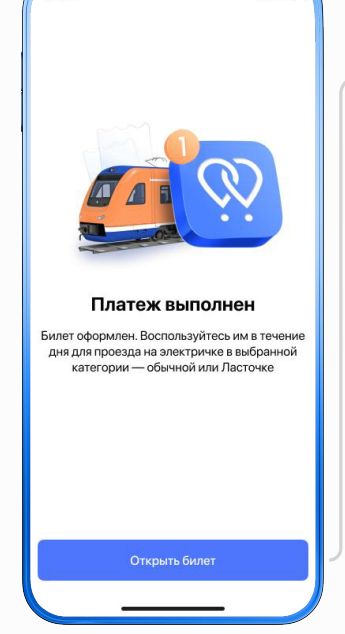

21:35

Готово, оплата прошла успешно!

Нажмите «Открыть билет», станет доступна детальная информация по нему

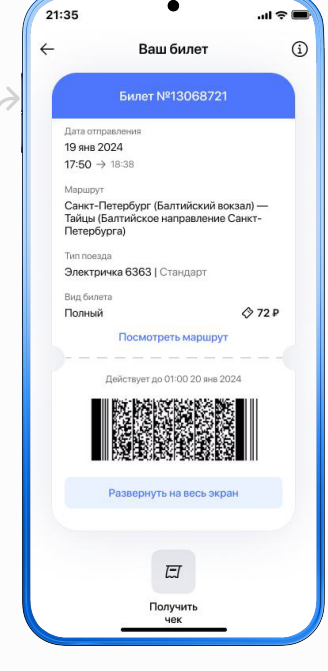

Штрихкод на билете динамичный.

Для проверки контролером проведите пальцем по штрихкоду, появится анимированный логотип, подтверждающий активность билета

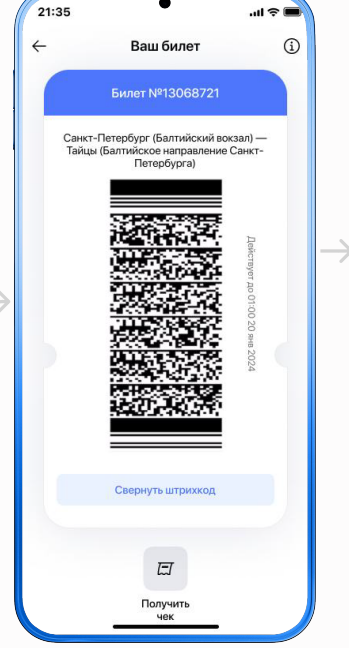

Для прохода через турникет разверните штрихкод на весь экран и поднесите к сканеру на турникете на расстоянии 7-10 см

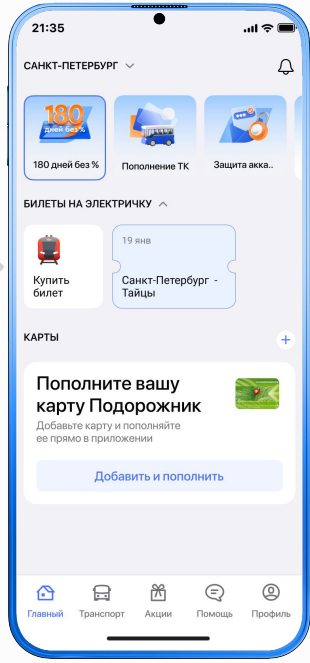

Активные билеты всегда отображаются на главной странице приложения.

Билет действует в течение дня для проезда на электричке в выбранной категории — обычной или Ласточке